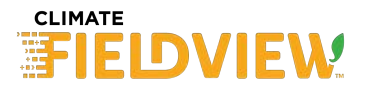

## **How to Stream Coverage between Multiple Combines**

**Summary:** FieldView Plus users can use FieldView to stream coverage between multiple combines in the same field. Requires 20/20 YieldSense software 2.04 or greater and FieldView 4.07 or greater

1) Enable Streaming Coverage on both YieldSense systems.

2) Ensure both combines are in the same Client/Farm/Field and coverage will stream if internet connectivity exists.

Note\* All combines' Automatic Swath Control logic will use the merged coverage file from all combines when turning off rows.

## **Step #1: Enable Streaming Coverage in YieldSense on all Combines**

 $\bullet$  Go to Setup  $\rightarrow$  Systems  $\rightarrow$  Display, and ensure streaming coverage is enabled. If not, press the box to enable .

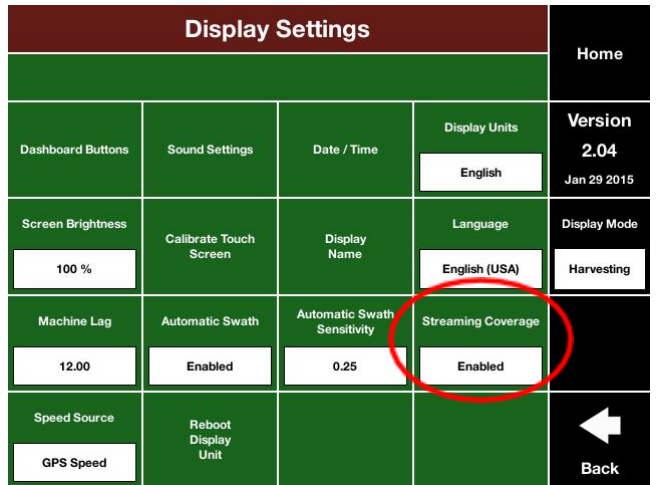

## **Step #2**: **Ensure both Combines have the same Client/Farm/Field. Coverage will Stream if Internet Connectivity Exists.**

- YieldSense Coverage Files will stream from Combine #1 to the PP Cloud when FieldView is connected to the 20/20 & the iPad has an internet connection.
- As combine #2 enters a new area of the field, YieldSense will retrieve the appropriate coverage files and trigger automatic swath control as appropriate.
- Note\* We expect Combine #2 to receive coverage files from Combine #1 within 30 seconds or less with a good internet connection.

**Note\*** The YieldSense Coverage file is separate from the FieldView Maps. If 2 combines are in the same field, CloudSync will bring down the harvest map files and they will build automatically, but this is independent of the coverage file used from Automatic Swath Control (row shutoff).

## **Exporting Coverage if Internet Connectivity is intermittent or as needed for Support**

If internet connectivity is intermittent, some YieldSense coverage files may not reach the PP Cloud. Manually exporting a Swath Coverage Map without a USB stick in the 20/20 will force "push" YieldSense's complete Coverage Map to the PP Cloud.

- Ensure there is not a USB stick inserted into the 20/20.
- Go to Setup, Data, Export, and select "Swath Coverage Map".
- The next CloudSync will push all Coverage files for the field to the PP Cloud so that Combine #2 can retrieve them.
- Submitting a Support Ticket via FieldView will also upload the Coverage Files to the Cloud.

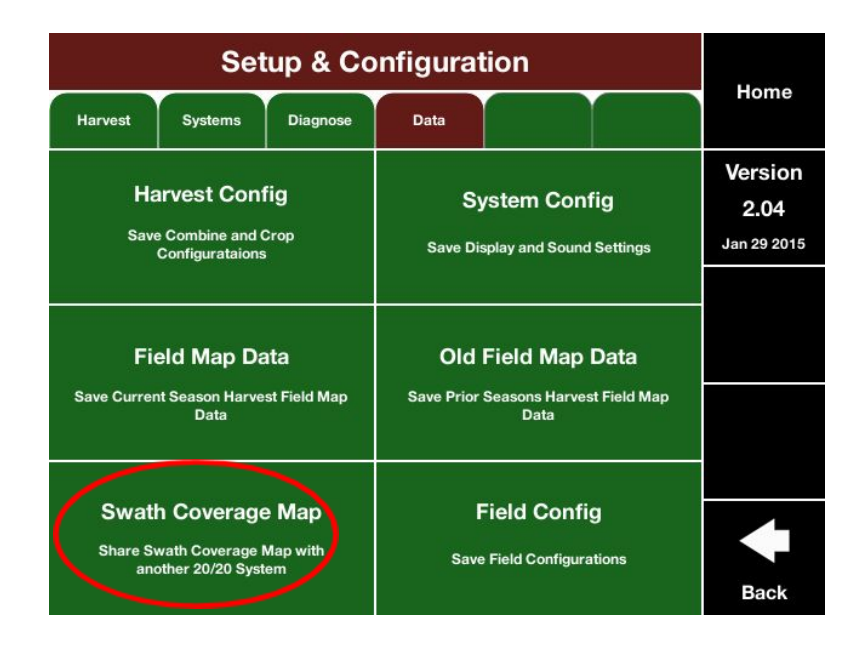